## **Guía de referencia rápida**

**Cómo resolver el problema de la moneda en el portal**

Algunos proveedores de PPG ven un mensaje de error cuando intentan enviar facturas a través del portal.

C Currency not enabled. Portal Administrator: To activate currency, go to Setup > General Site Settings > Currency Configuration.

Siga estos pasos para habilitar la moneda en el perfil de la red de proveedores Jaggaer (JSN). Tenga en cuenta que puede identificar la diferencia entre el portal PPG (gris con iconos blancos/azules) y el JSN (negro con iconos blancos) según el color de la barra de menú de la izquierda.

Si estos pasos no resuelven el error, comuníquese con [Asistencia técnica de Jaggaer.](https://www.jaggaer.com/supplier-support/)

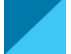

## **Habilitar moneda en el JSN**

La mayoría de los proveedores iniciarán sesión directamente en el portal de PPG. Si ve una barra de menú gris, debe salir del portal de PPG y acceder al JSN.

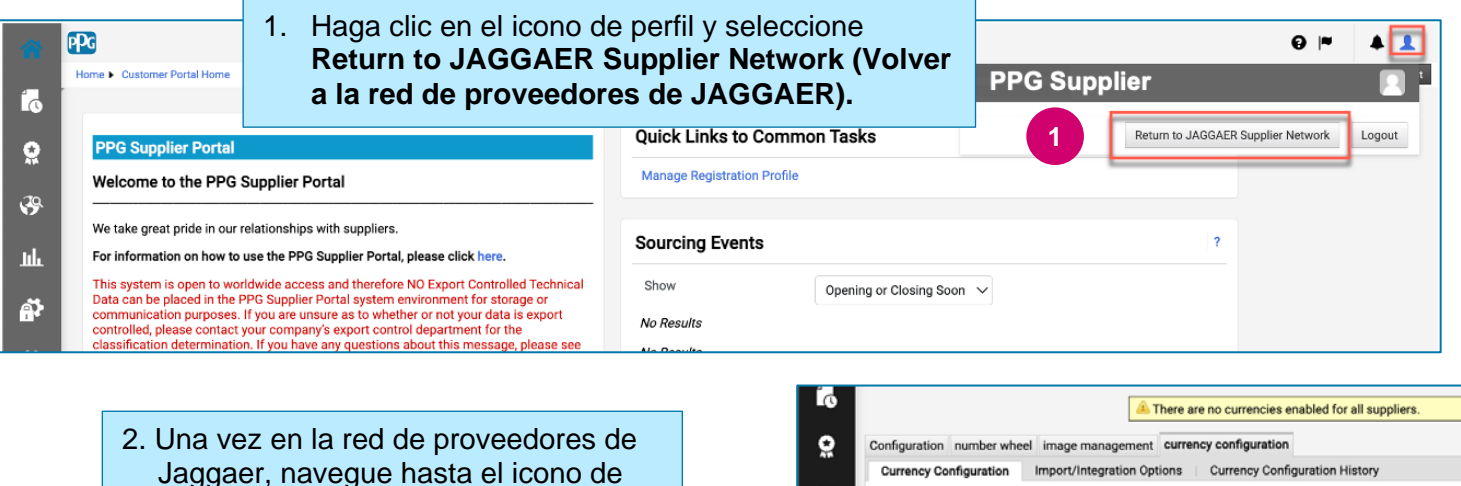

Jaggaer, navegue hasta el icono de configuración. Seleccione **General Site Settings (Ajustes generales del sitio) > Configure Currency Settings (Configurar ajustes de moneda)**

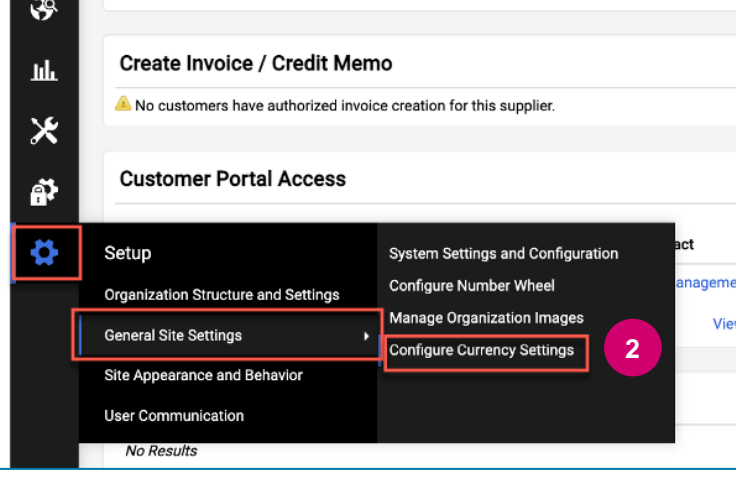

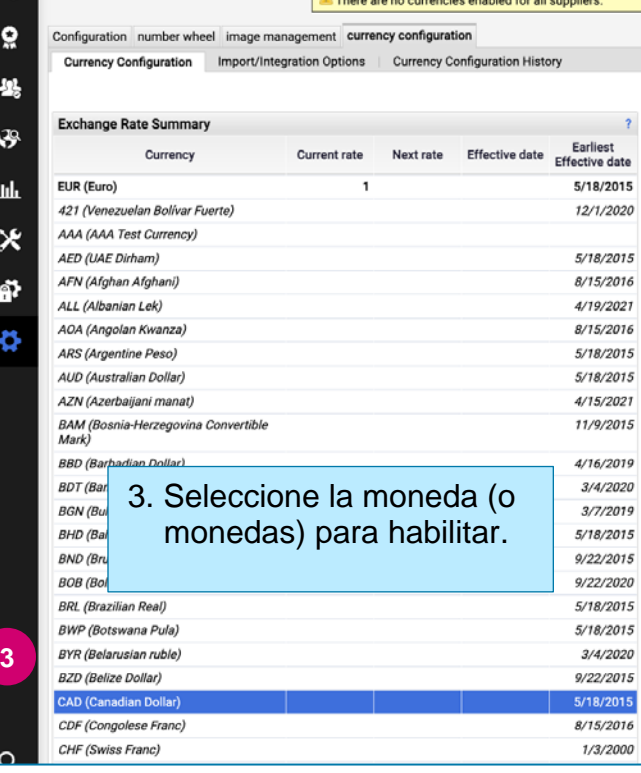

## **Guía de referencia rápida**

## **Cómo resolver el problema de la moneda en el portal**

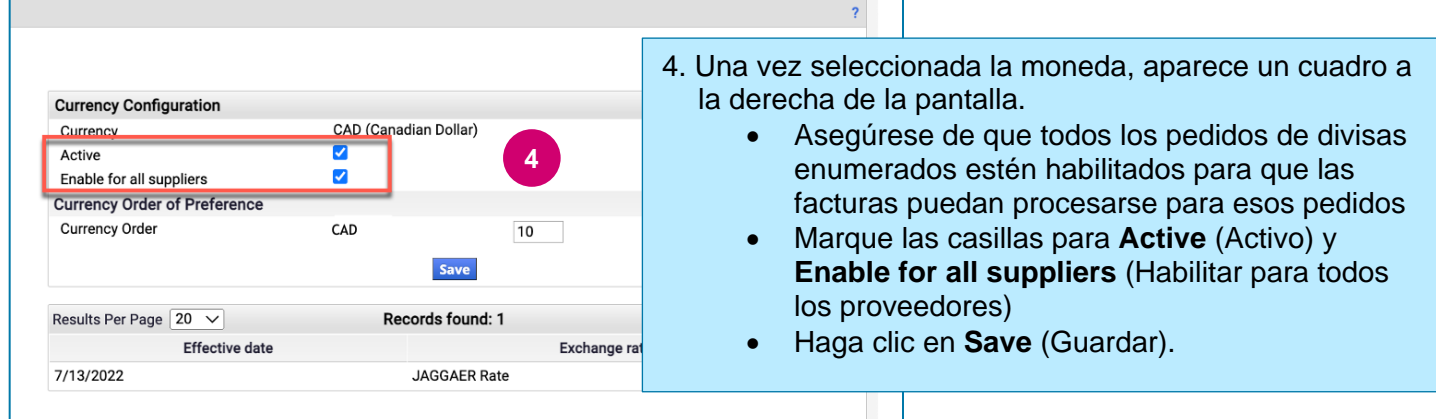

Verá un mensaje de éxito una vez que se haya habilitado la moneda.

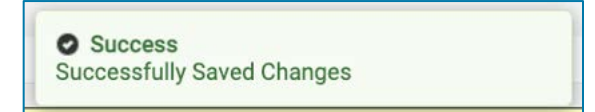

Para volver al Portal de proveedores de PPG, haga clic en el icono Inicio **de la desde la barra de** navegación. Encuentre la sección **Acceso al portal de clientes** y haga clic en el enlace para **Portal de proveedores de PPG.** Desde aquí, puede acceder a sus pedidos y enviar facturas.